# **Quick Start Guide Mode-S Beast**

**Art. 41000 Art. 41080**

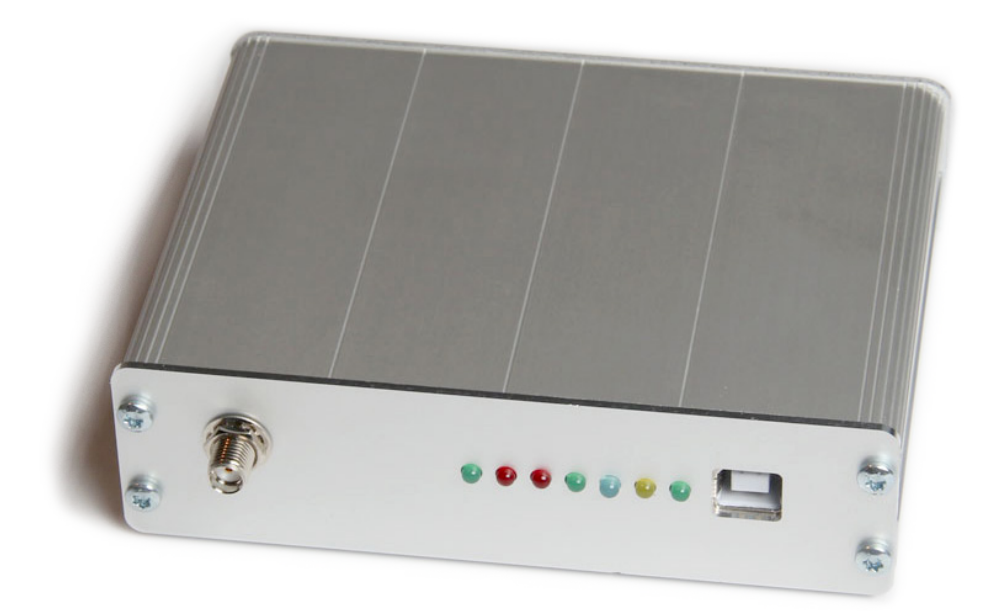

jetvision.de

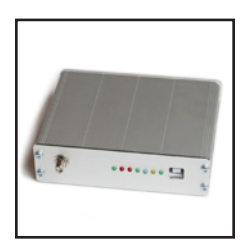

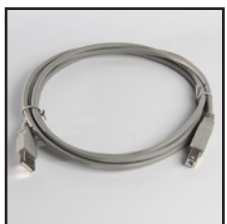

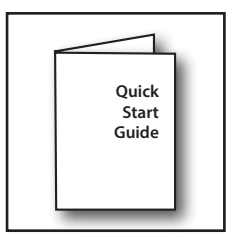

# **Box Contains (Art. 41000 + 41080):**

- Mode-S Beast PCB incl. SMA/ USB connectors
- $\cdot$  LEDs (7 pcs.)
- • Aluminium case
- USB cable (cable length 1.8 m)
- • Quick Start Guide

*You may order a separate assembly service for the Beast Kit in our web-shop www.jetvision.de.*

# **Kit Assembly**

Visit [http://wiki.modesbeast.com/Mode-S\\_Beast:Kit\\_Assembly](http://wiki.modesbeast.com/Mode-S_Beast:Kit_Assembly).

# **Driver Download**

- 1. Visit <http://www.ftdichip.com/Drivers/VCP.htm> and download the FTDI driver according to your operating system. We recommend using the self installing executable that can be found in the last column.
- 2. Install the driver by double clicking on the executable file in the folder you did store the download or install the driver according to your OS installation procedure.

## **Connections**

- 1. Connect the Mode-S antenna with the antenna cable to the Mode-S Beast, place the antenna as free and as high as possible. **Make sure that the antenna has a conductive connection to ground to avoid damage of Mode-S Beast or computer!**
- 2. Connect the USB cable to the Mode-S Beast and your computer.

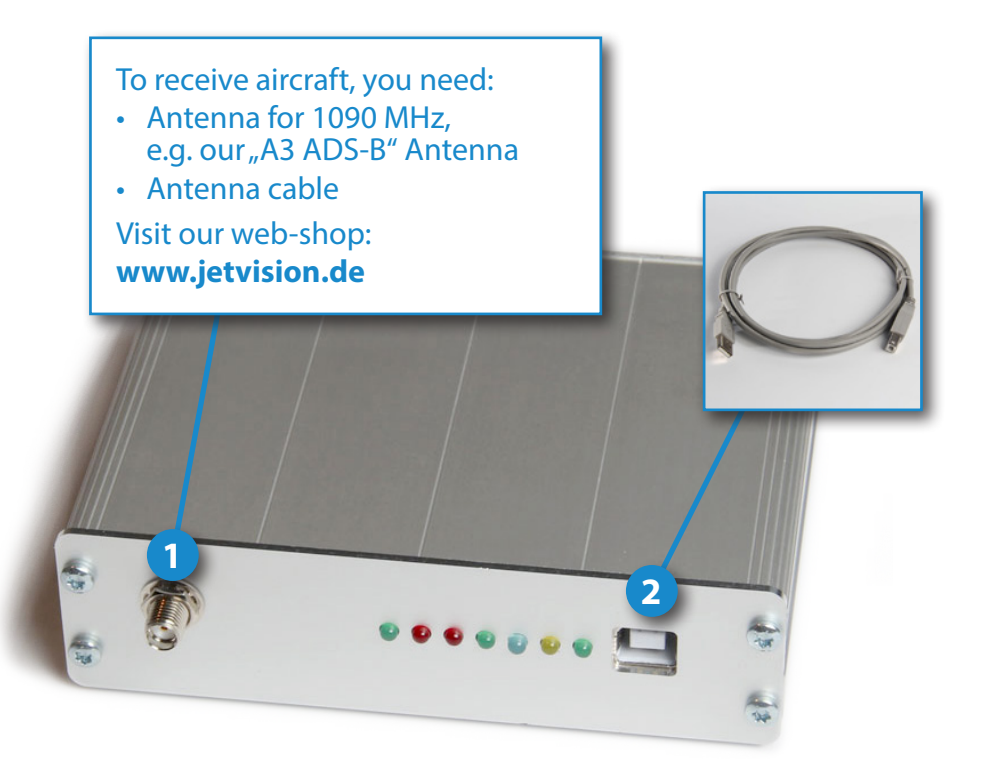

## **Hardware Installation**

#### **Caution:**

Static electricity around the antenna can damage your Mode-S Beast or computer if there is no ground connection! Do **NOT** mount the antenna on isolated ground, e.g. wooden stick or plastic or without any connection to ground!

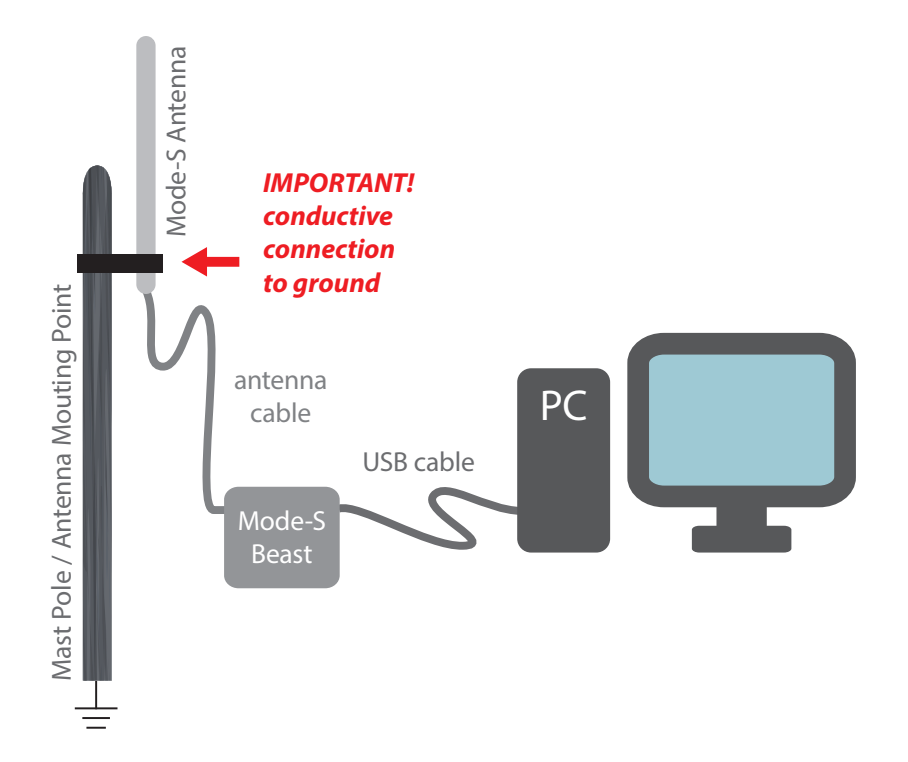

## **LED Description**

There is a heartbeat implemented with the LEDs: All LEDs flash for a short moment about every 1 second if there is no antenna connected. This is to inform that the unit is anyway active and working, waiting for a signal.

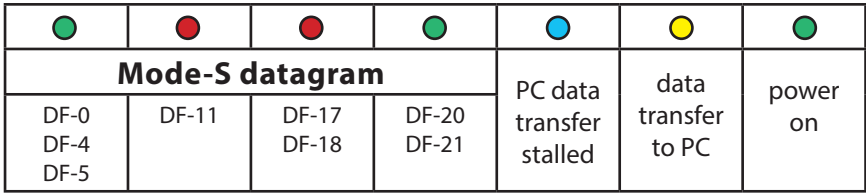

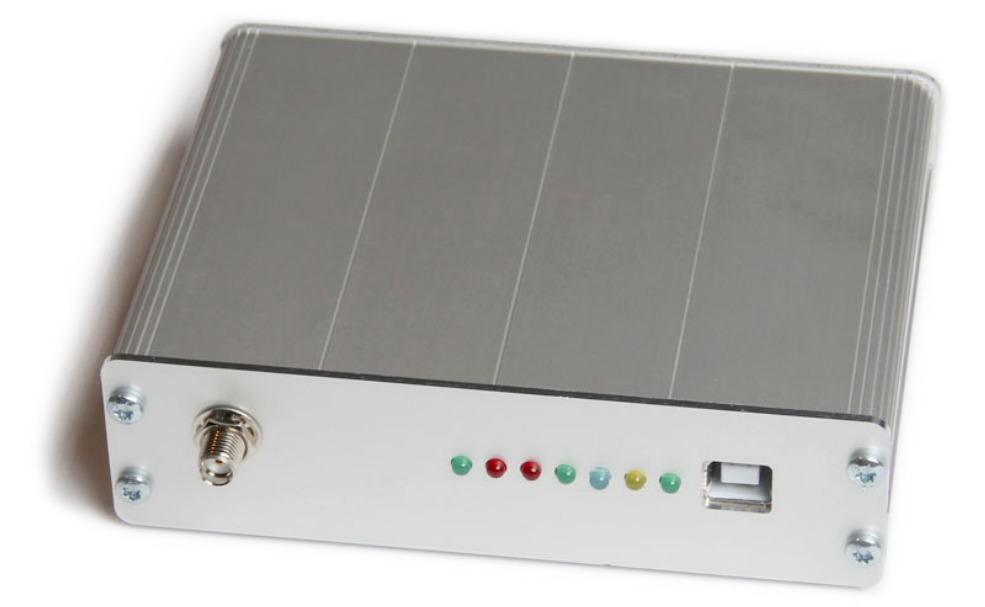

## **Startup**

- 1. To find out to which COM port the Mode-S Beast is connected, open the device manager: Start -> Run command type %windir%\System32\RunDLL32.EXE devmgr.dll DeviceManager\_Execute press enter
- 2. Open the  $[+]$  tab for COM and LPT you you will see a "USB serial port" appearing and disappearing each time that you disconnect and reconnect the Mode-S Beast. Remember this COM port.

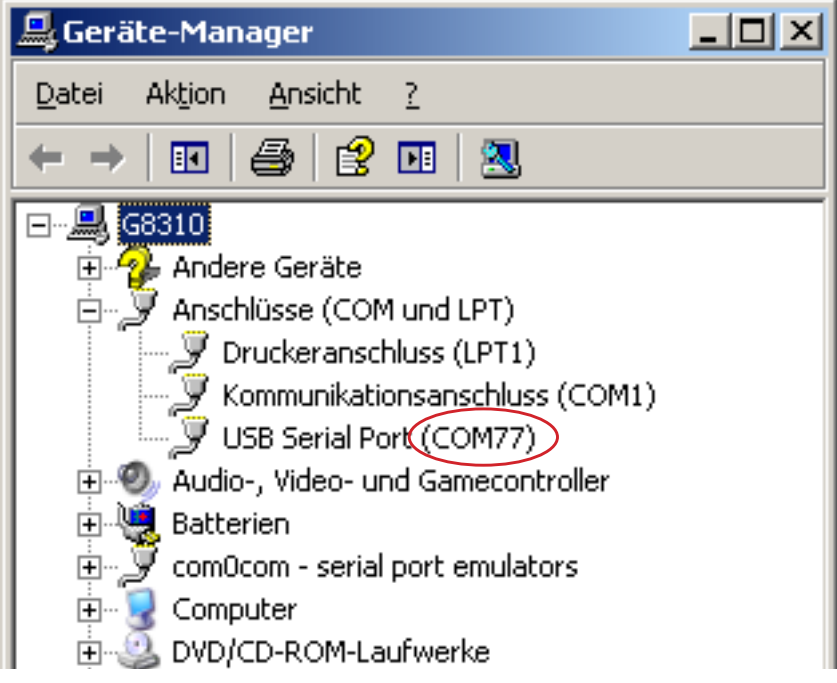

- 3. Download PlanePlotter here: <http://www.coaa.co.uk/planeplotter.htm>
- 4. Install PlanePlotter by double clicking on the executable file in the folder you did store the download.
- 5. Follow the instructions of the installation dialogue.
- 6. Setup Input/Output Settings: Options -> IO-Settings -> Input data -> "Mode-S/ADS-B" -> "Beast receiver serial" -> OK

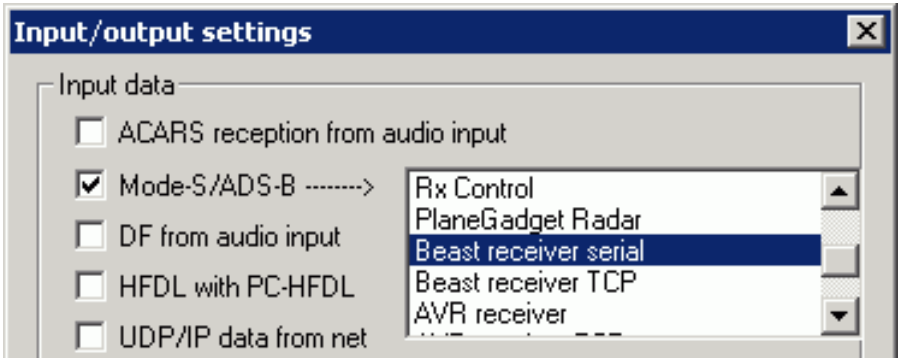

#### **Note:**

The Mode-S Beast is also supported by a variety of other software for aircraft plotting, see their installation instructions how to install the Mode-S Beast together with them.

7. Setup COM Port & Serial Initalisation String: Options -> Mode-S receiver -> Beast receiver -> Setup serial comms port -> a) Serial initalisation string -> abCdEfgHiJ -> OK -> b) Comms port number (your COM port), Comms port data rate  $(3000000) -> OK$ 

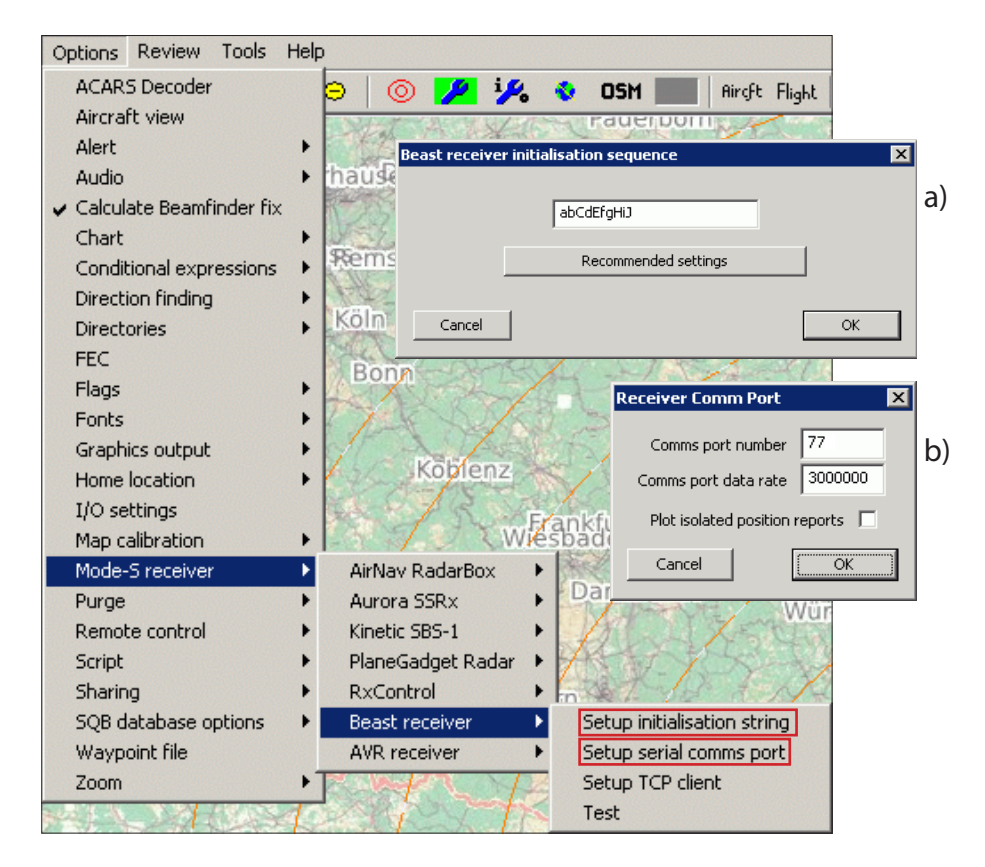

Visit our **Wiki** for more details about the Mode-S Beast system software: [http://wiki.modesbeast.com/Mode-S\\_Beast:Contents](http://wiki.modesbeast.com/Mode-S_Beast:Contents)

#### **Distribution** Günter Köllner Embedded Development GmbH 85256 Vierkirchen, Germany